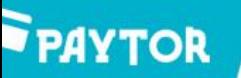

## ООО «ПЭЙТОР»

РАСЧЕТНЫЙ СЧЕТ: 40702810103000075919 **MHH:** 7811712731 KNN: 781101001 OFPH: БИК: 1187847320847

042202803

**БАНК:** ПРИВОЛЖСКИЙ Ф-Л ПАО "ПРОМСВЯЗЬБАНК" ЮРИДИЧЕСКИЙ И ФАКТИЧЕСКИЙ АДРЕС: 192029, г. Санкт-Петербург, пр. Обуховской Обороны, д. 86, лит. «К» офис 112

## Калибровка этикетки в принтере TLP31U

Калибровка этикетки выполняется из свойств установленного драйвера.

Открыть свойства драйвера, в разделе Общие-Настройка-Опции прежде всего указать размеры вашей этикетки в миллиметрах. Затем кликнуть «ОК».

Далее в закладке «Образцы» создать новый шаблон этикетки.

В названии образца указать к примеру 58х40. Там же принудительно выставить значение параметра Интенсивность «10», ширину указать 58.00, высоту 40.00.

В обязательном порядке указать параметры непечатной области «Верх/Низ» по 2 мм. Сохранить образец, нажав «ОК».

Вернуться в раздел Общие-Настройка-Опции и выбрать в Образцах созданный нами шаблон. Ниже включить опцию «поворот на 180». Сохранить изменения, нажав «ОК».

Перейти на вкладку Дополнительно-Умолчания и выбрать в перечне образцов наш шаблон этикетки. После жмем «ОК» и переходим в закладку Общие.

Жмём «Пробная печать», принтер распечатает тестовую страницу с логотипом Windows и автоматически откалибрует носитель в процессе печати. При замене этикетки на этикетку с иными размерами требуется вновь создать новый Образец и выполнить аналогичным образом тестовую печать.

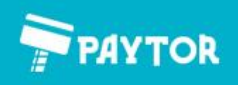